## **คู่มือการใช้งานระบบจองห้องประชุมออนไลน์ วิทยาลัยการศึกษามหาวิทยาลัยพะเยา**

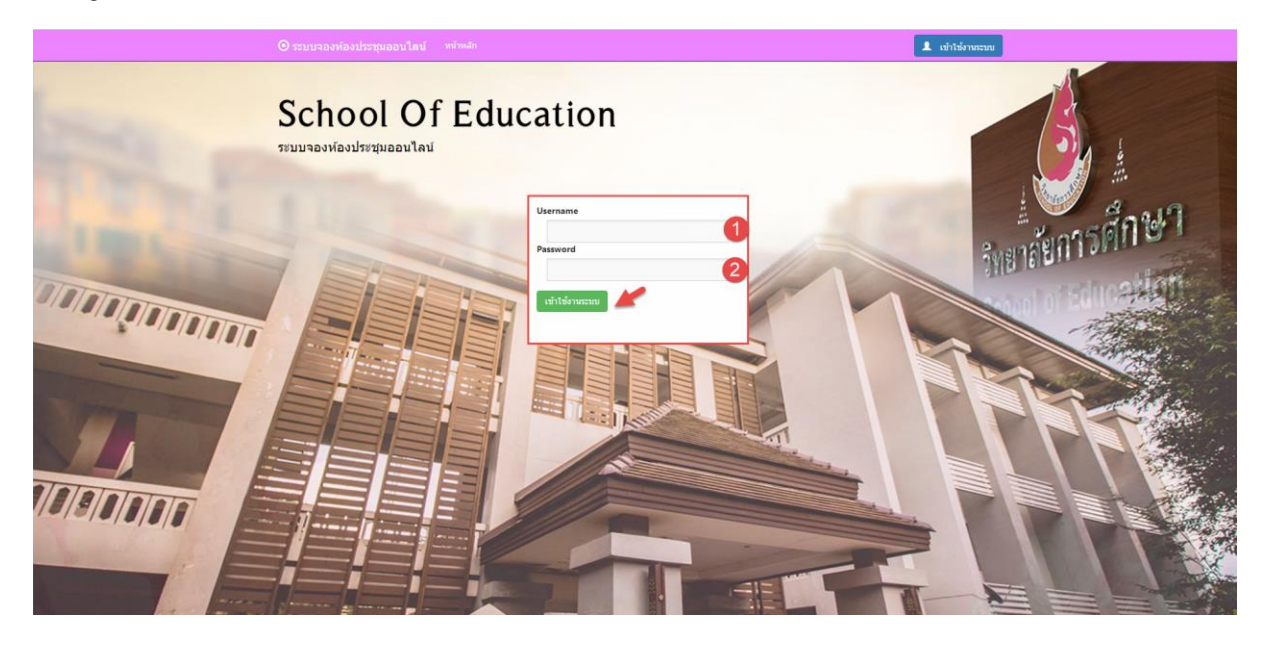

1.Login เข้าใช้งานระบบด้วย **Username** และ **Password** ของมหาลัยพะเยา

#### 2.หน้าหลัก

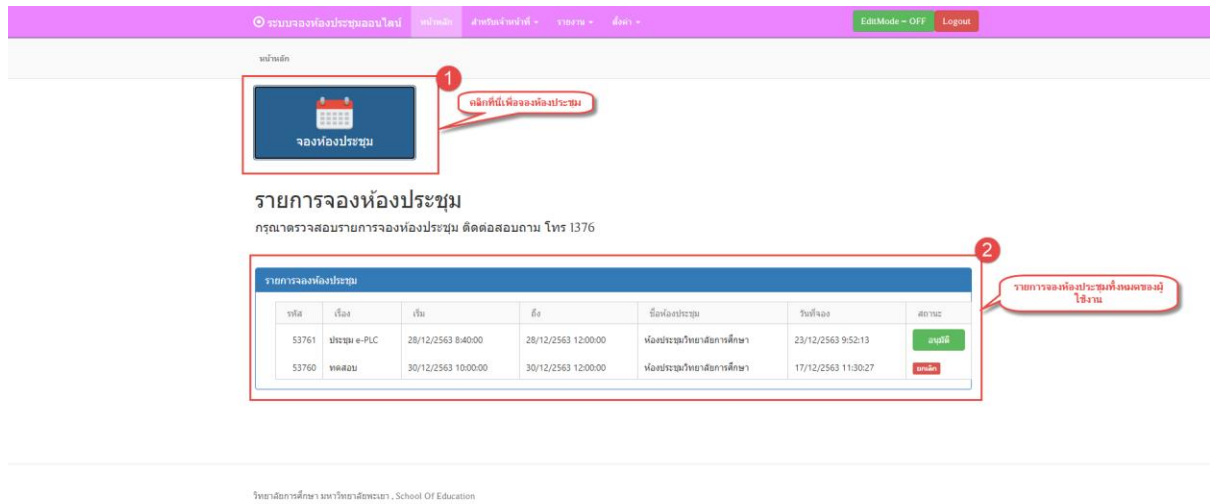

#### หน้าหลักจะแบ่งออกเป็นสองส่วนคือ

- 1.จองห้องประชุม
- 2.รายการจองห้องประชุม

#### 2.1 ขั้นตอนการจองห้องประชุมวิทยาลัยการศึกษามหาวิทยาลัยพะเยา

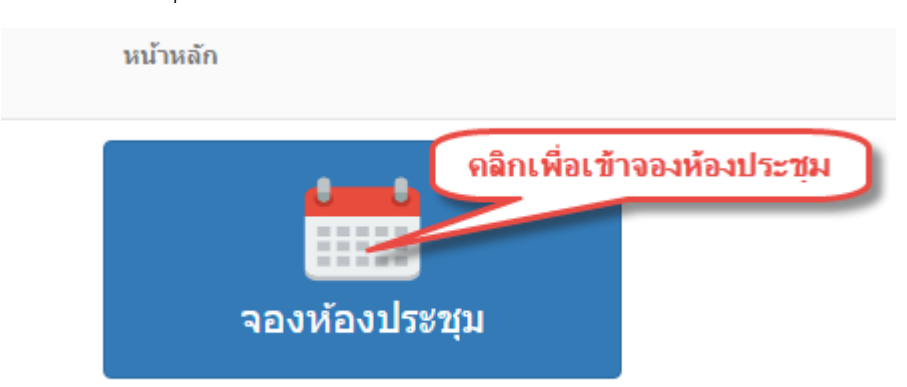

### **คลิกปุ่มจองห้องประชุมเพื่อเข้าสู่หน้าปฏิทินจองห้องประชุม**

#### 2.2 ปฏิทินการจองห้องประชุมวิทยาลัยการศึกษามหาวิทยาลัยพะเยา

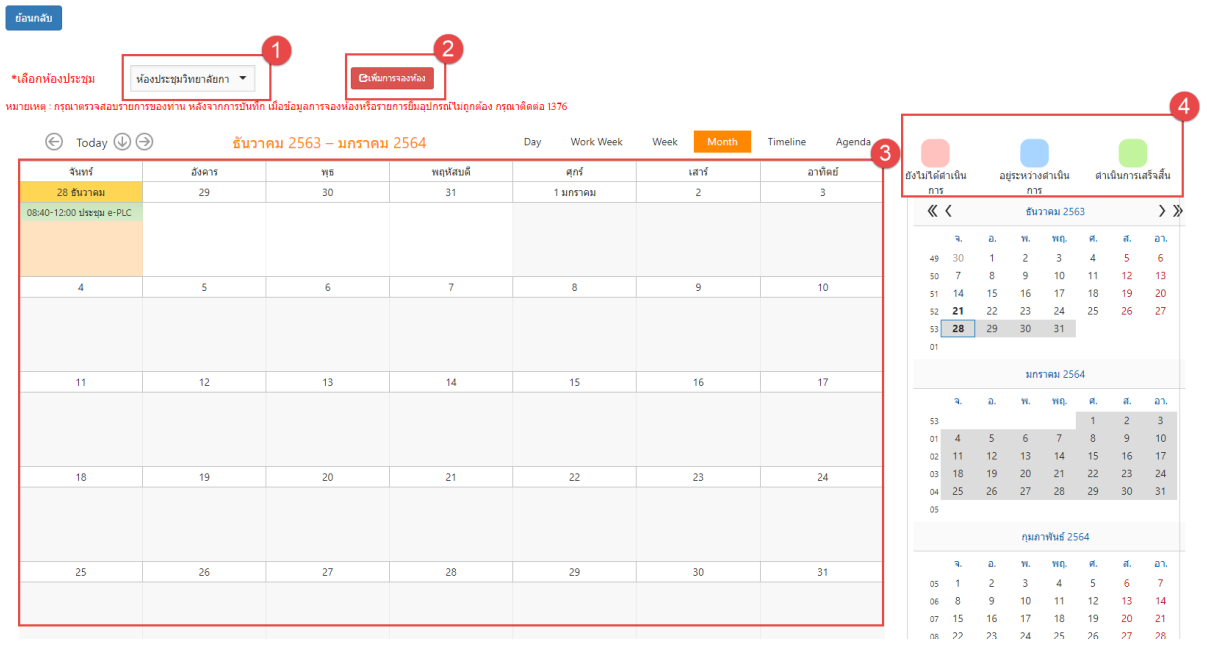

- 1. เลือกห้องประชุมวิทยาลัยการศึกษาที่ต้องการจอง
- 2. กดปุ่ม เพื่อจองห้องประชุม
- 3. ปฏิทินรายละเอียดการจองห้องประชุมทั้งหมดของทุกหน่วยงาน
- 4. สีสถานะการใช้งานห้องประชุม

## 2.3 รายละเอียดการจองห้องประชุม

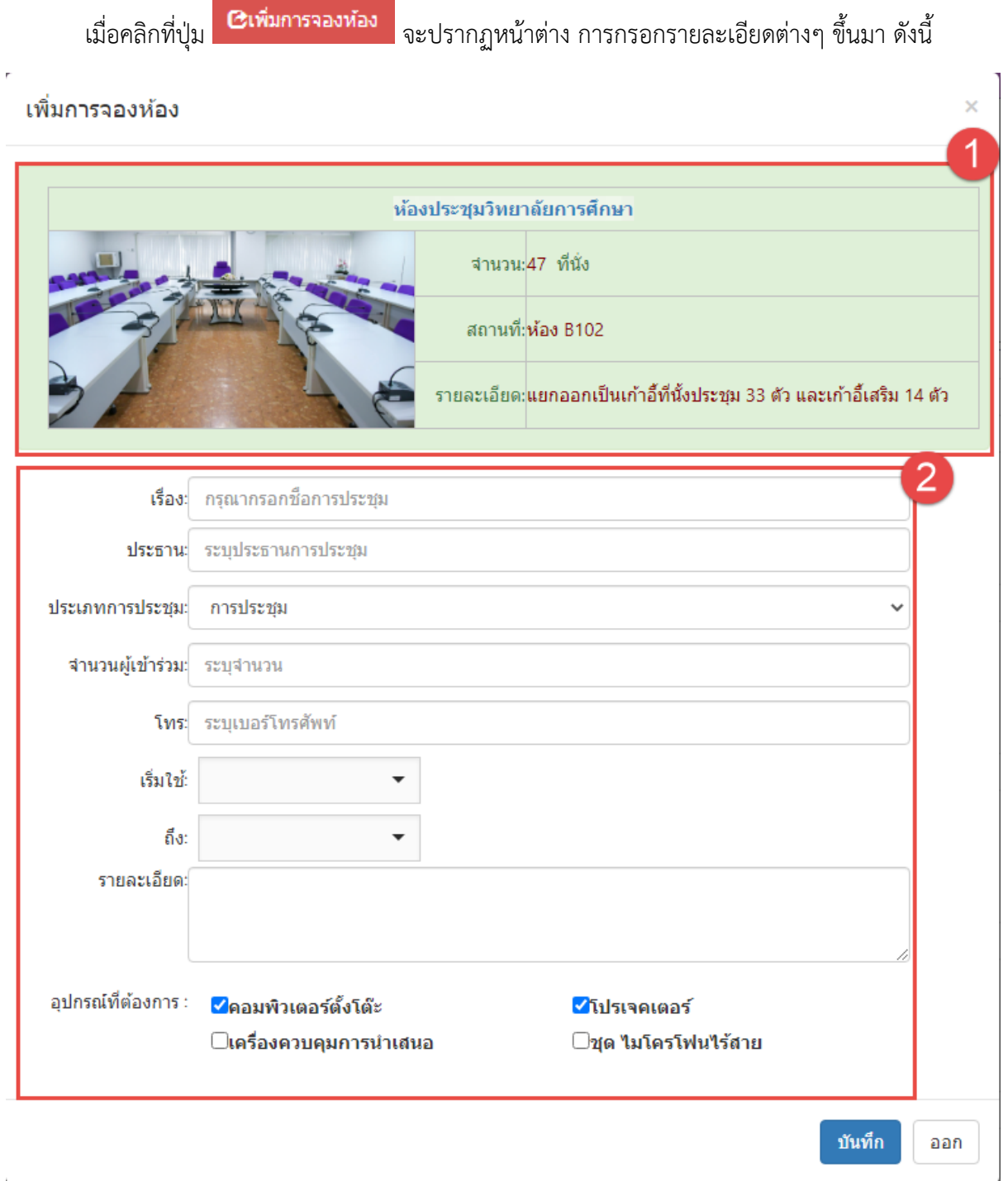

- 1. รายละเอียดของห้องประชุม
- 2. รายละเอียดของการจองห้องประชุม **(กรุณากรอกข้อมูลให้ครบถ้วน)**

#### 2.4 เวลา เริ่มใช้ - ถึง **(สำคัญ)**

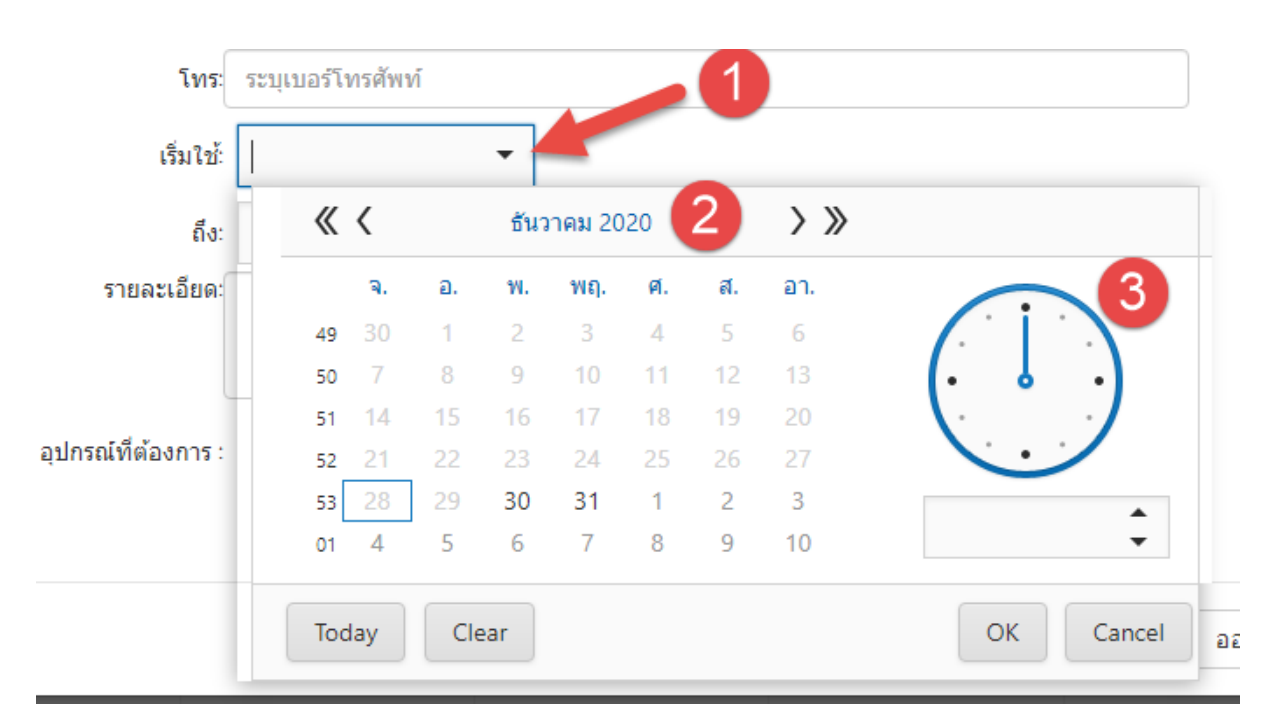

ระบุวันที่และเวลาให้ชัดเจนทั้งเวลาเริ่มใช้งานถึงเวลาเลิกใช้งาน ดังตัวอย่างข้างล่าง

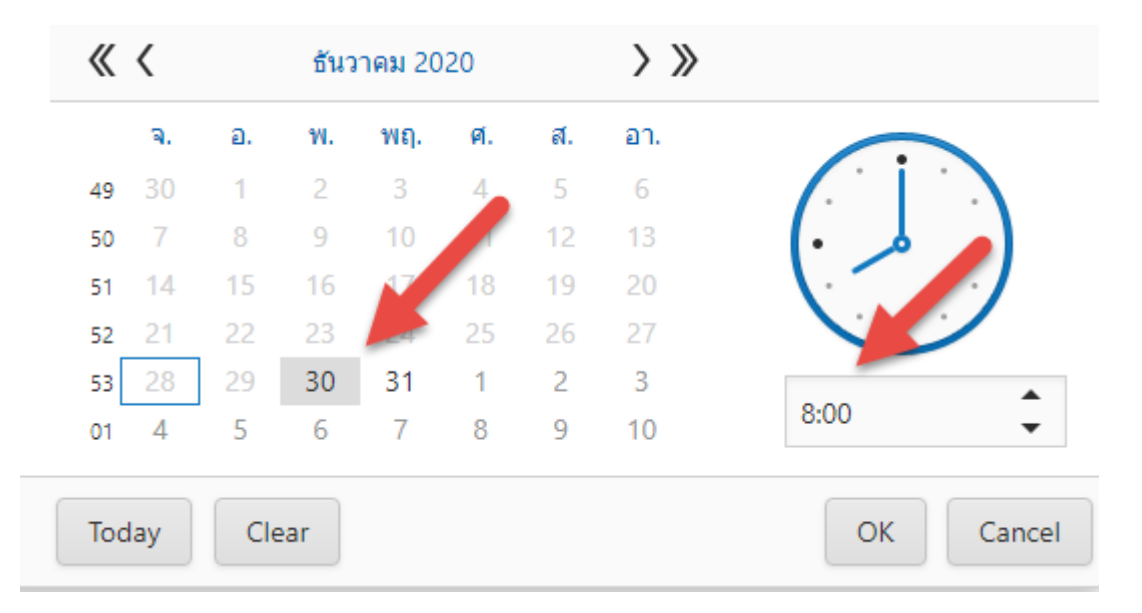

## ระบุเวลาใช้งานทั้ง 2 ช่อง ให้ถูกต้อง

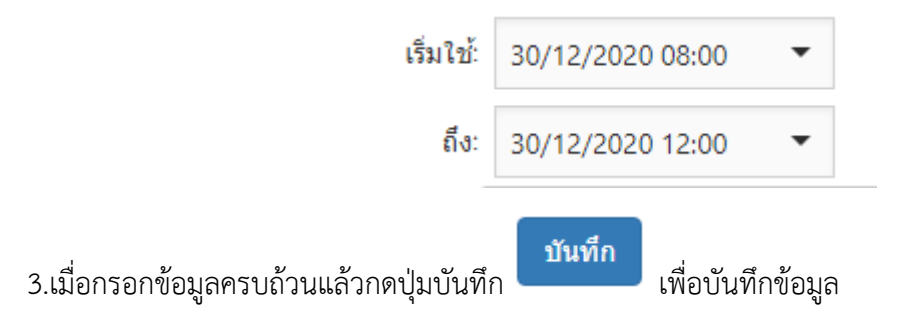

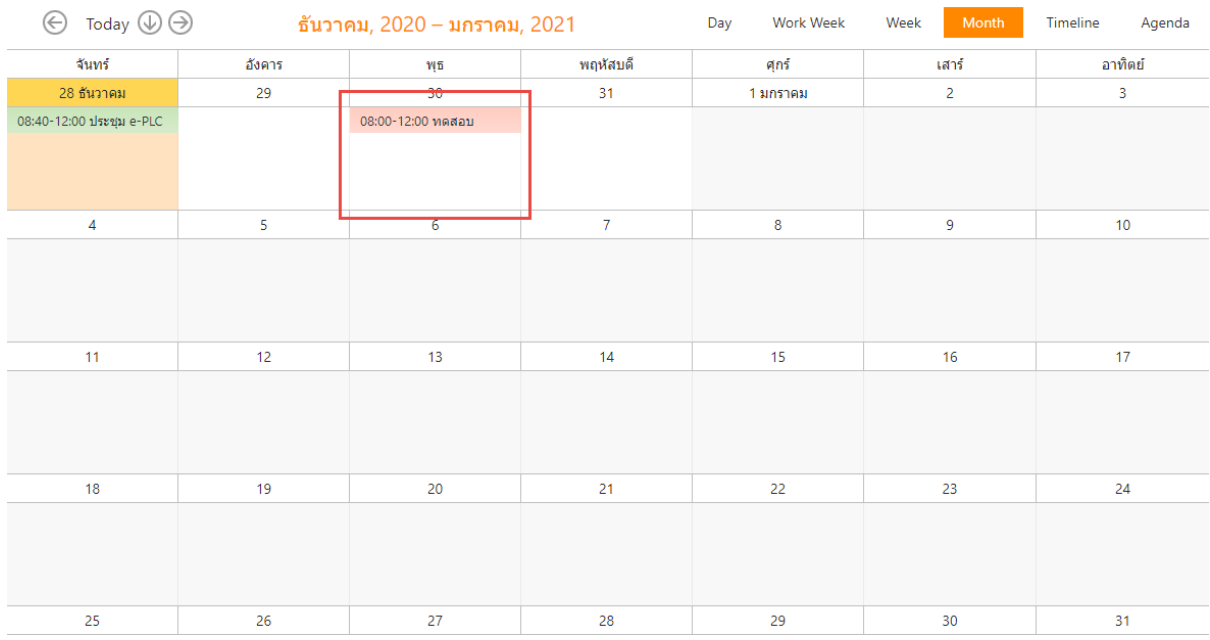

## 4.เมื่อบันทึกเสร็จแล้ว จะปรากฏข้อมูลการจองห้องประชุมขึ้นมาบนปฏิทินการใช้งานห้องประชุม ดังนี้

### **สถานะสีแดงคือยังไม่ได้ดำเนินการหรือรอแอดมินทำการตรวจสอบและอนุมัติ**

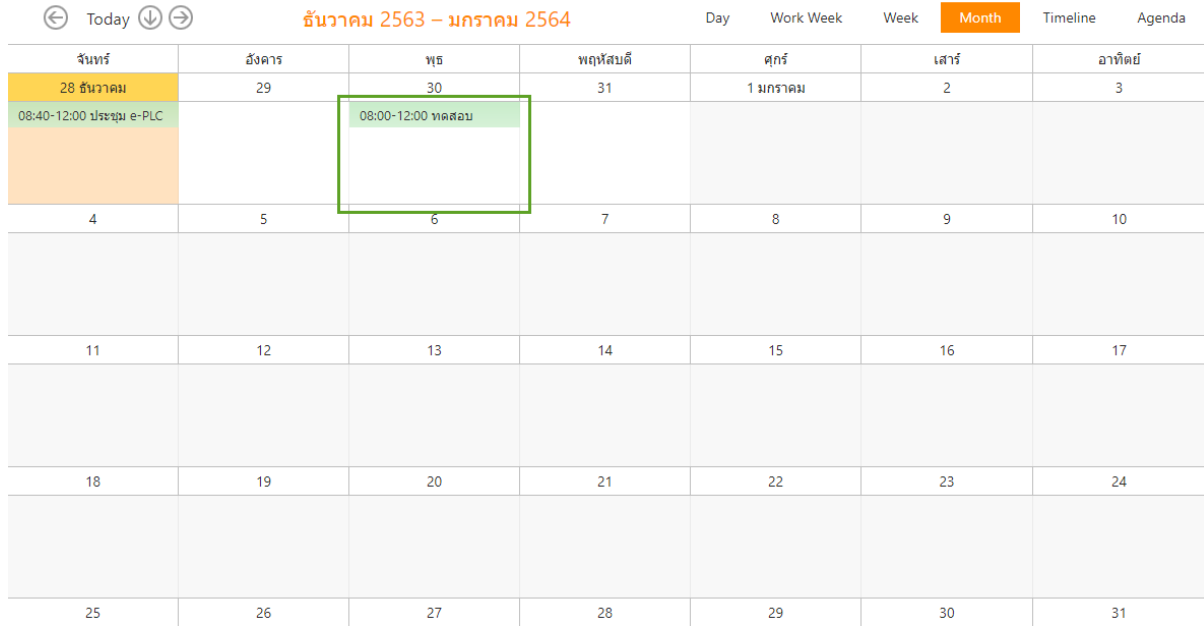

#### **สถานะสีเขียวคือแอดมินตรวจสอบและอนุมัติแล้ว**

4.1 สามารถคลิกที่ปุ่มสถานะบนปฏิทินเพื่อดูรายละเอียดการจองห้องประชุมวิทยาลัยการศึกษาได้

# 5. สามารถตรวจสอบสถานะการจ้องห้องทั้งหมดได้ที่หน้าหลัก ในหัวข้อรายการจองห้องประชุม

#### รายการจองหองบระชุม

ึกรุณาตรวจสอบรายการจองห้องประชุม ติดต่อสอบถาม โทร 1376

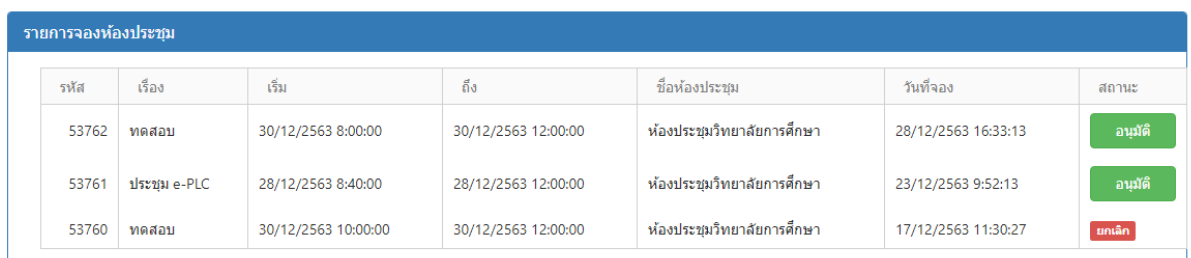

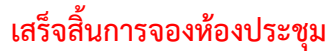